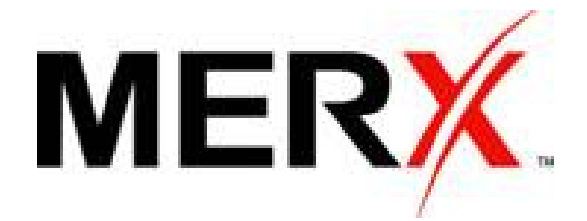

# **SUPPLIER USER GUIDE**

Supplier User Guide October 17, 2013 Version 1.0

# **Table of Contents**

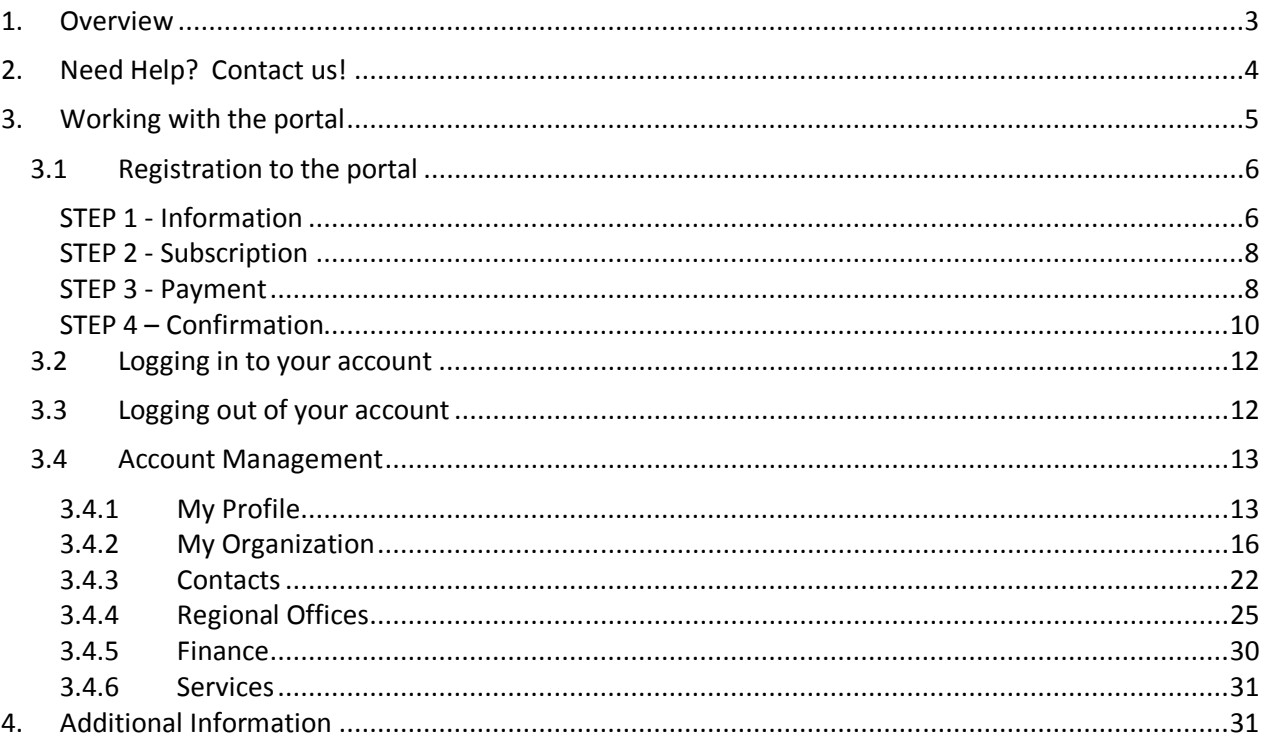

# **1. Overview**

The new MERX portal will allow suppliers to manage their participation in the tender process through one user-friendly and efficient system, from qualification as a compliant vendor for to notification of awards and consultation of bid results. Suppliers will also be able to maintain their profile and information up-to-date by simply logging on to their online accounts at their own convenience.

**Note**: The look and feel (images, colours and text) may differ in this document; however, the functionality is consistent.

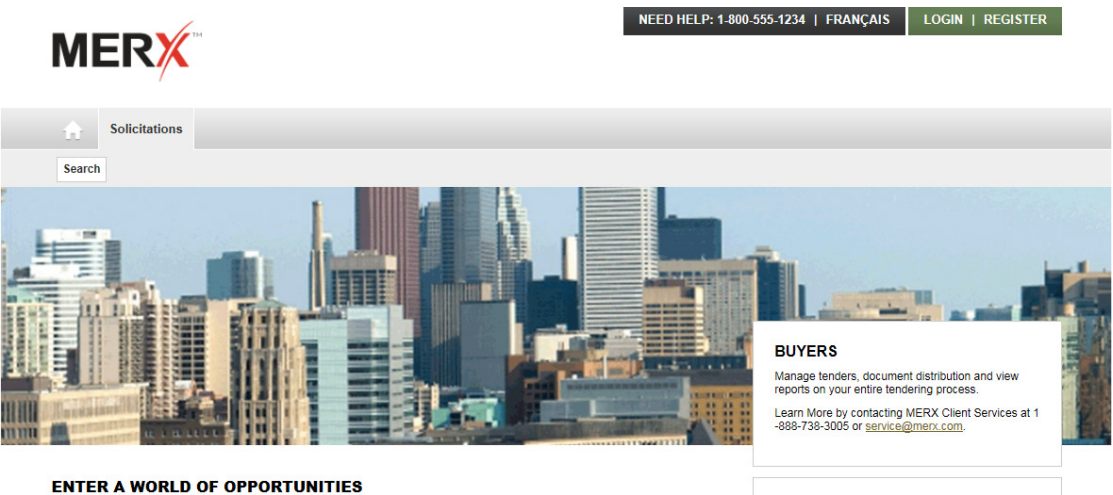

Search MERX every day and discover why your company should join the tens of thousands of organizations that use<br>MERX to help grow their business. Find the right opportunities from the thousands that are listed daily on MER

**SUPPLIERS Grow Your Business** 

# **Functionalities of the portal**

- $\checkmark$  Supplier Qualification Management (when applicable) Online self application for suppliers **Paperless, quick and easy to complete**
- $\checkmark$  Project Supplier Rotation Management (when applicable) **Fair automatic process, time and cost effective**
- $\checkmark$  Tender Process Management **Invitations, transmission of documentation, addendums and notifications**
- $\checkmark$  Electronic Bid Submission and Opening **Time and cost effective for the suppliers Paperless**
- $\checkmark$  Award Management (when applicable) **Notifications and publication of results**
- $\checkmark$  Dashboard Reporting and Business Intelligence
- $\checkmark$  Performance Management

# **2. Need Help? Contact us!**

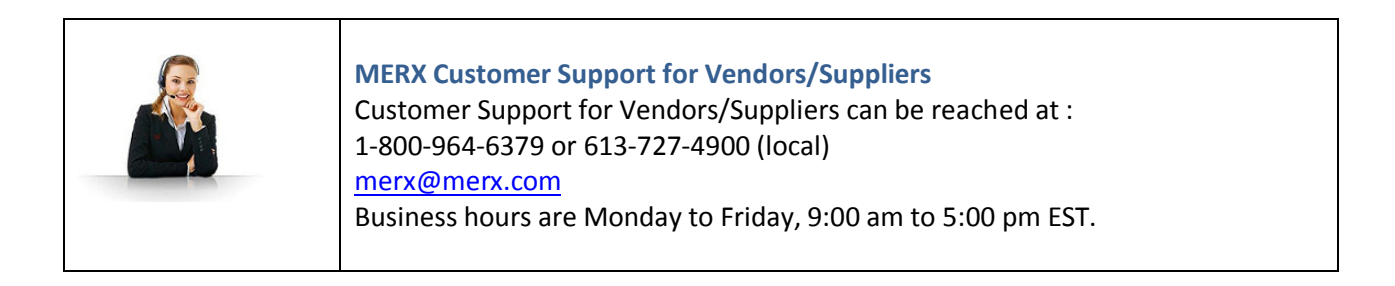

# **3. Working with the portal**

Learn how to perform common functions with the MERX portal by following the quick and simple steps detailed below. You can review instructions for the following:

- Registration to the portal
- Logging on to MERX
- Modifying your organization and contact profile information

Review the next section to learn how to use this guide and to familiarize yourself with the portal.

Before beginning to work with the portal, you should select your language of preference. The website will be presented to you in English. However, you can modify this by selecting the **FRANÇAIS** link (upper right hand corner of the screen) if applicable. The French home page will be launched. You can switch your language choice at any time while using the portal if both languages are available.

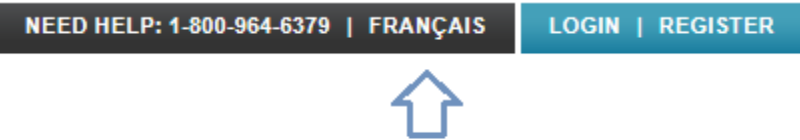

# **3.1 Registration to the portal**

To register to the portal, simply select the **REGISTER** button (upper right hand corner of the screen).

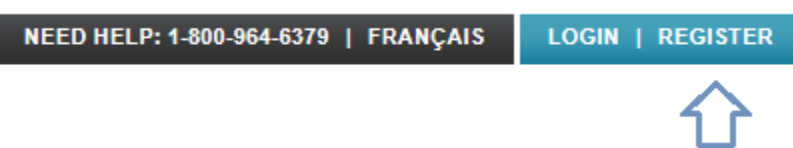

The Registration page will be presented to you. There are 4 steps to the registration wizard; each step must be completed prior to moving on to the next step. The 4 steps are:

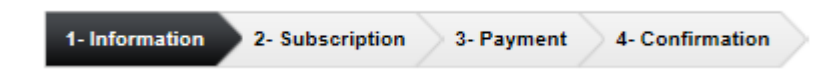

**Note**: all fields prefixed with a red star **\*** are mandatory fields and must be completed.

If you did not enter any information in one of the mandatory fields, you will be presented with a message at the top of the screen.

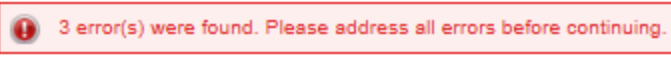

Each error will be identified in red and will display an exclamation mark  $\overline{\mathbf{e}}$  to the right of the field.

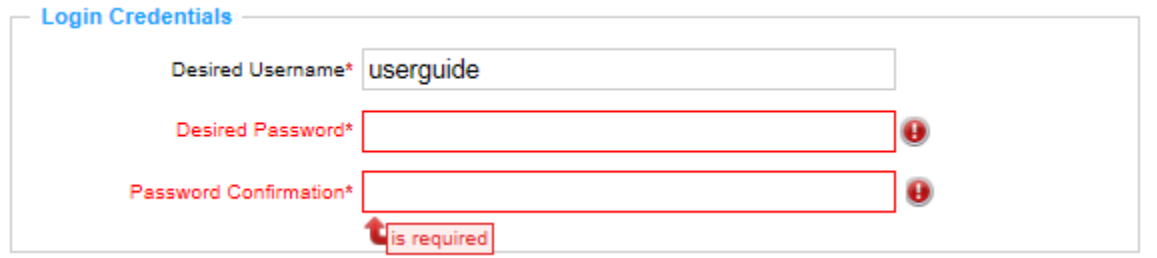

## **STEP 1 - Information**

There are 4 sections in **STEP 1** to complete:

- $\triangleright$  Organization Information
- $\triangleright$  Contact Information
- $\triangleright$  Login Credentials
- $\triangleright$  Terms and Conditions

Once you have entered all the information, you must read and accept the Terms and Conditions

to continue to the next step. Select the  $\overline{\phantom{a}}$  button at the bottom of the page to continue to the next step.

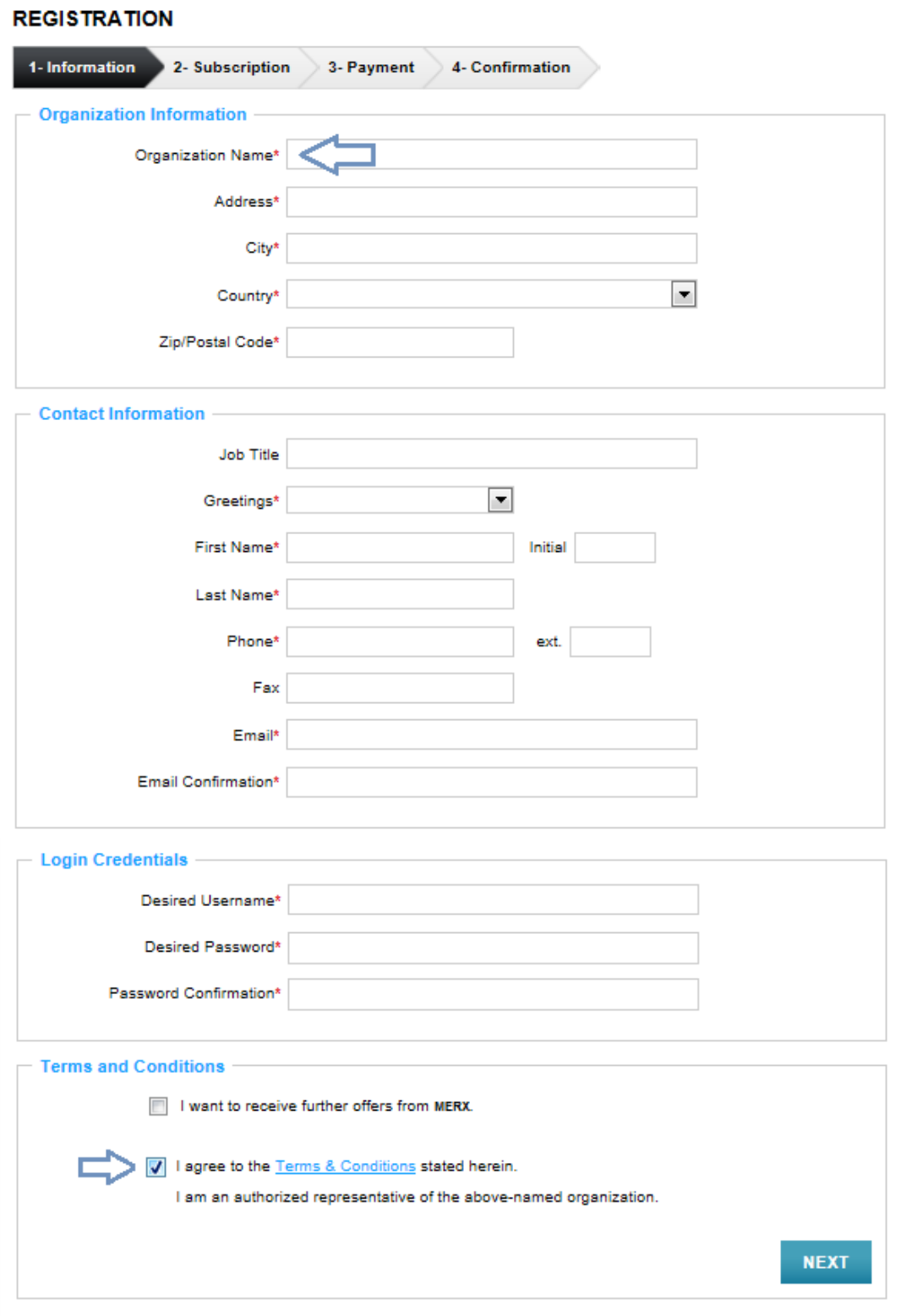

Supplier User Guide Page 7

## **STEP 2 - Subscription**

There is only one subscription package to the portal which is the One Year Subscription. It is preselected for you in the **STEP 2.**

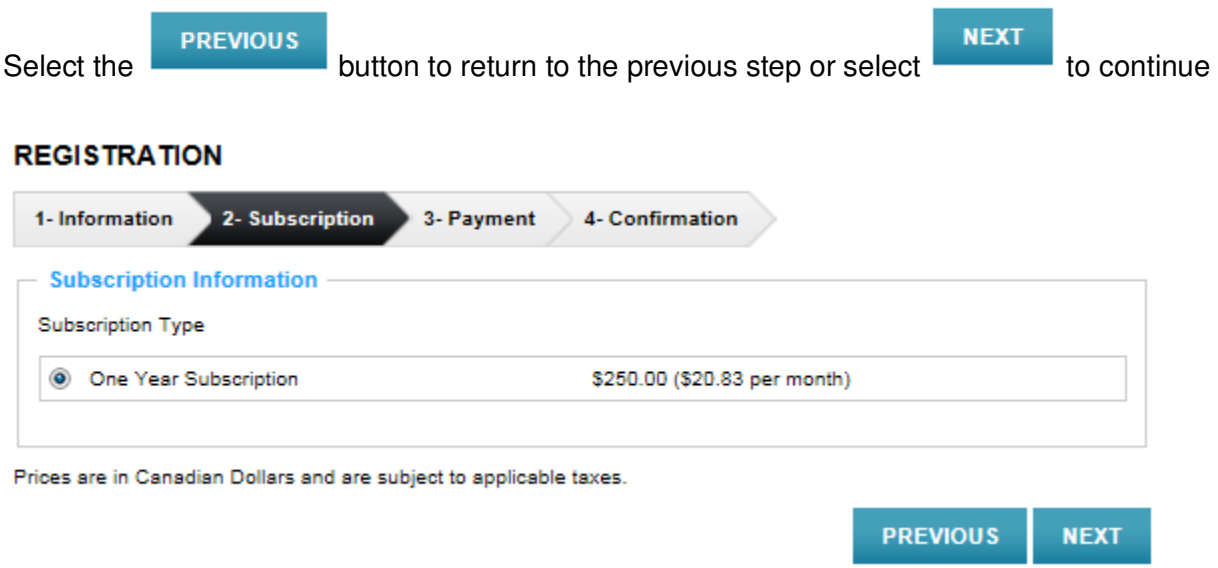

## **STEP 3 - Payment**

There are 4 sections in the Payment page. We encourage you to review each section carefully before proceeding to the next step.

- $\triangleright$  Subscription Details
- $\triangleright$  Yearly Fees
- $\triangleright$  Transaction Details
- ▶ Credit Card Information

Select the **PREVIOUS** button to return to the previous step or select

**COMPLETE REGISTRATION** to continue to the next step.

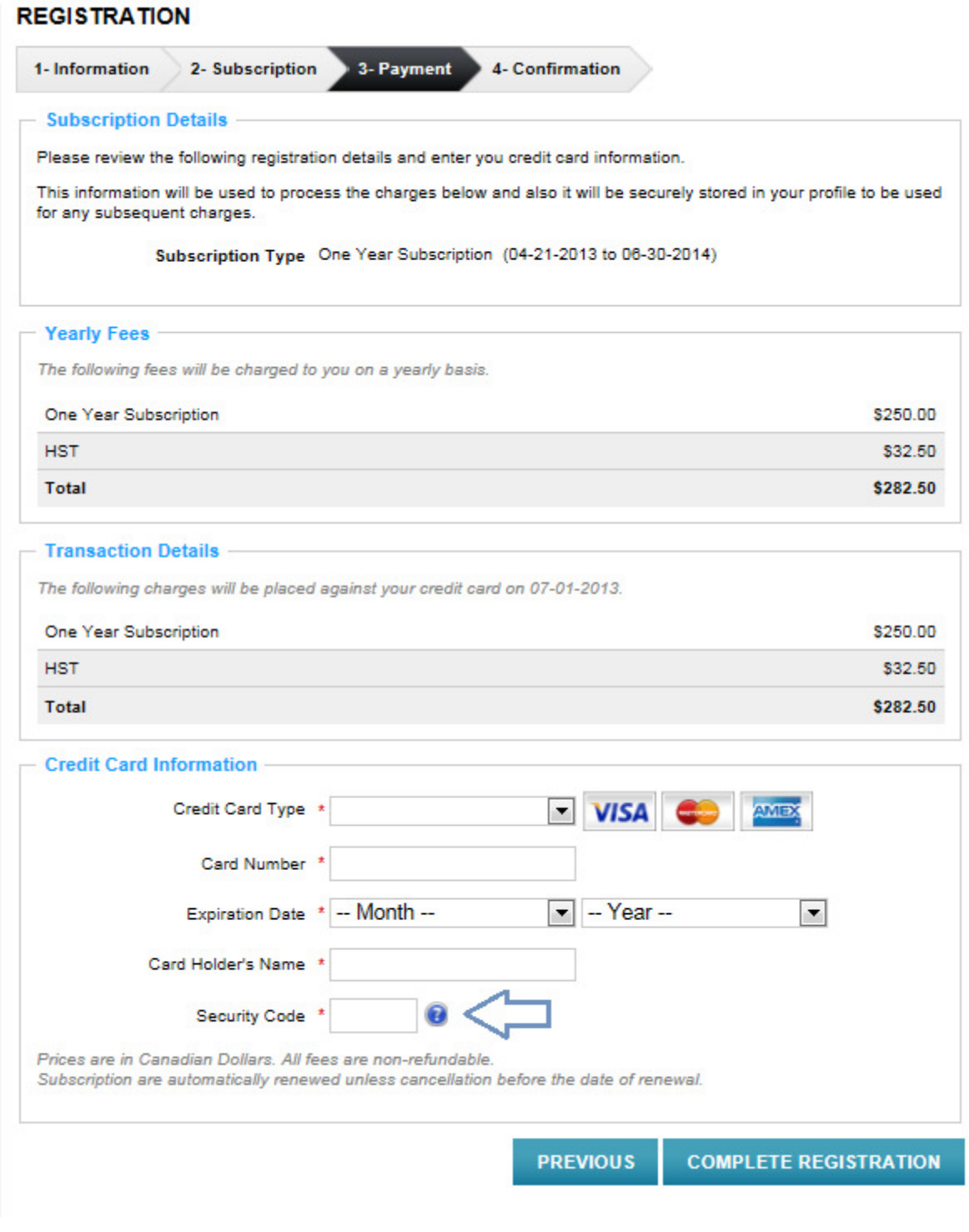

# **STEP 4 – Confirmation**

The last step of the registration is the Confirmation page. An email will be sent to you enabling you to activate your account.

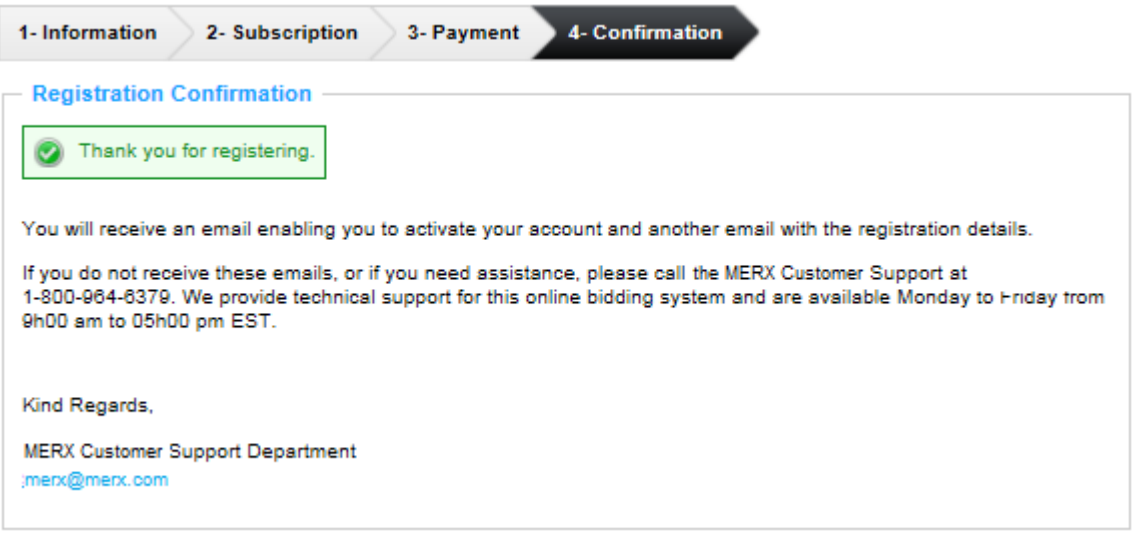

To activate your account, you must click on the link provided in the email.

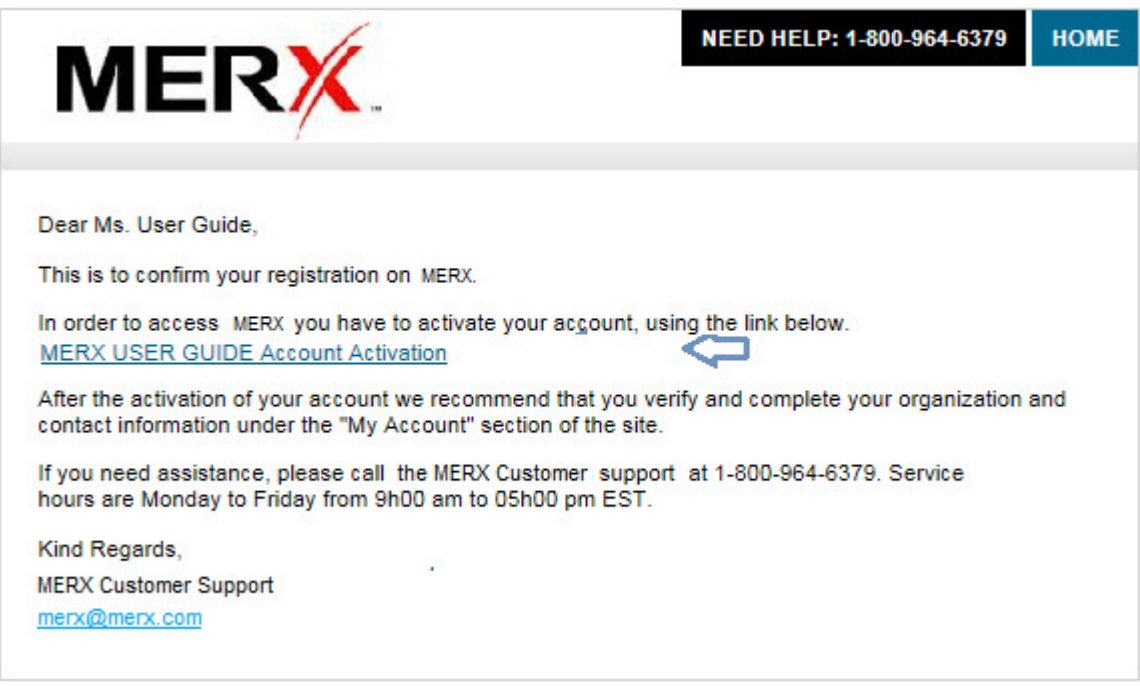

You will then be prompted to enter your Username and Password to complete the activation.

Select the **ACTIVATE** button to continue to the next step.

#### **ACCOUNT ACTIVATION**

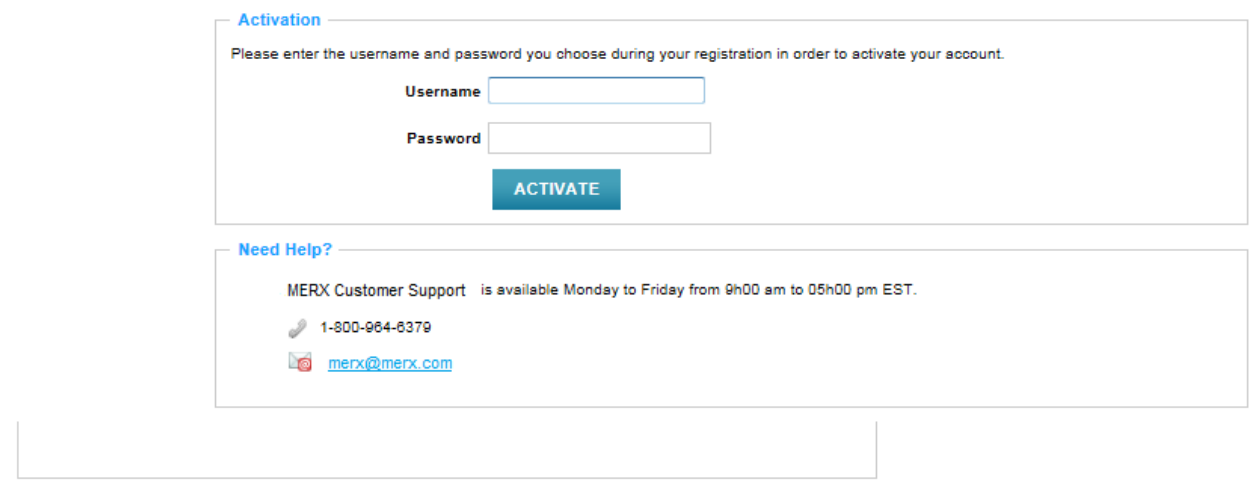

Once you have entered your Username and Password, you will be presented with an account

activation confirmation message. Select the **FINISH ACCOUNT SETUP** button to review the information you have entered. You will be automatically logged in to the account.

#### **ACCOUNT ACTIVATION CONFIRMATION**

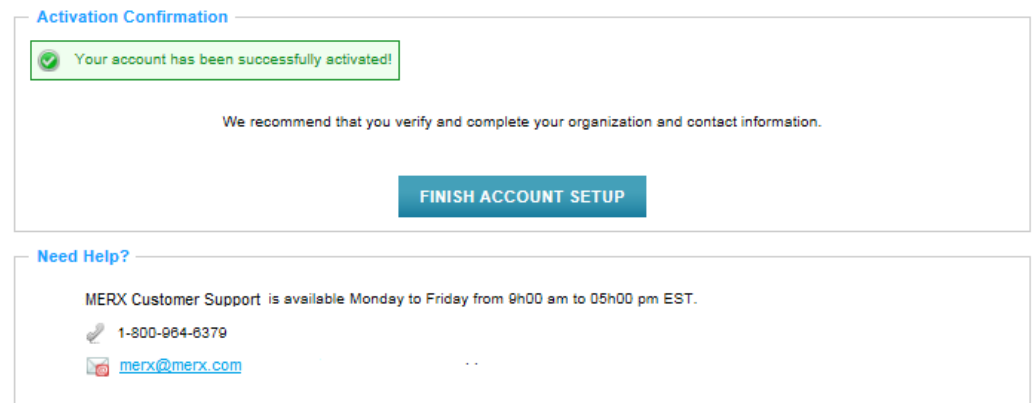

# **3.2 Logging in to your account**

In order to login to your account, select the LOGIN button located in the upper right-hand corner.

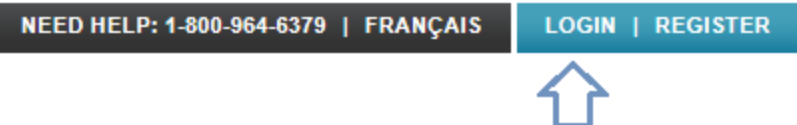

You will be prompted to enter your Username and Password. Once entered, select the LOGIN button.

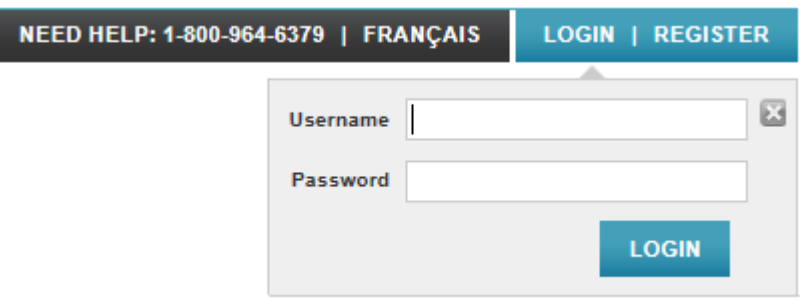

# **3.3 Logging out of your account**

When logged in to your account, you can logout at any time by selecting the **LOGOUT** button. The link will be available on each page post login.

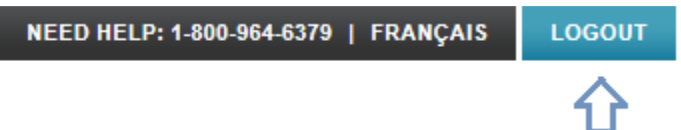

# **3.4 Account Management**

The first user to register the account will be granted the Supplier Admin role.

This role enables the user to manage the following by selecting the 'My Account' tab in the Supplier Menu.

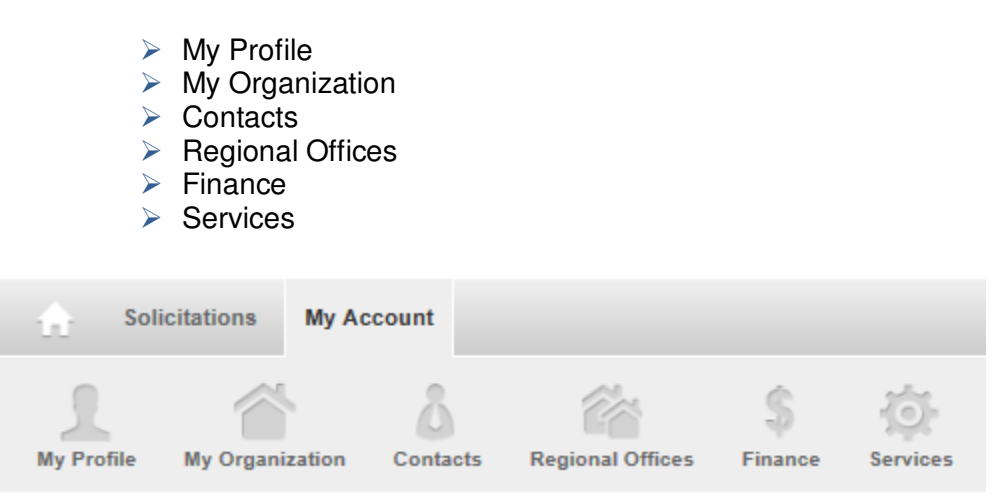

# **3.4.1 My Profile**

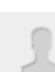

The My Profile page enables the user to manage his account and modify information as required. This tab is divided in the following sections:

- Account Information
- $\triangleright$  Personal Information
- $\triangleright$  Preferences
- $\triangleright$  Roles & Privileges

#### *Account Information*

In the Account Information section, you are able to modify your password by selecting the  $\mathbb Z$  Modify  $\mathsf I$ ink.

#### **MY PROFILE MS. GINETTE LEVAC FROM MERX Account Information** Activation Date 2013-04-16 10:40 AM **Status** Active Username supplier Password Modify

You will be prompted to enter your old password and to enter a new password. You will be required to re-enter the password for confirmation.

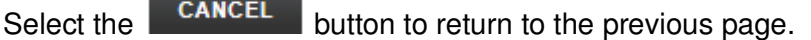

Select the **MODIFY PASSWORD** button to modify your password.

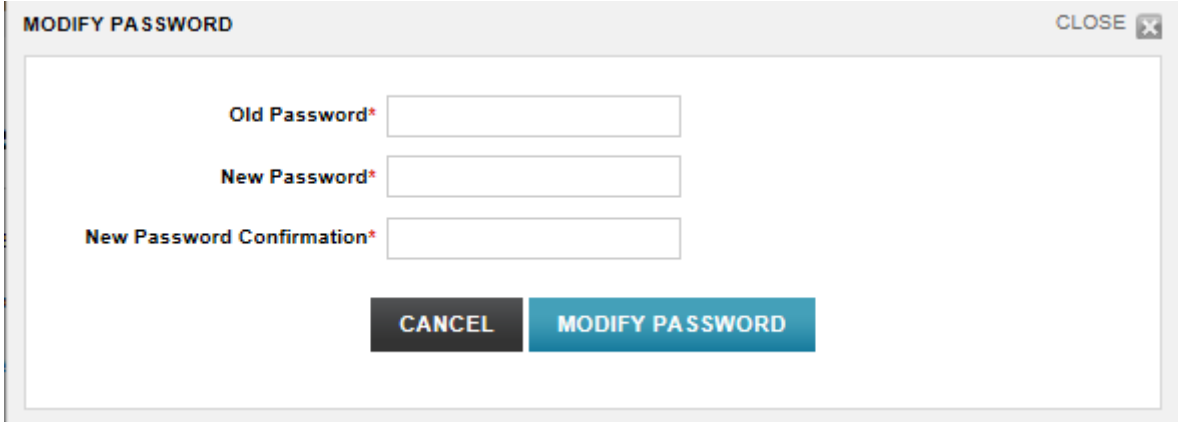

## *Personal Information*

In the Personal Information section, select the  $\blacksquare$  Edit Information link to make some modifications to your personal contact information.

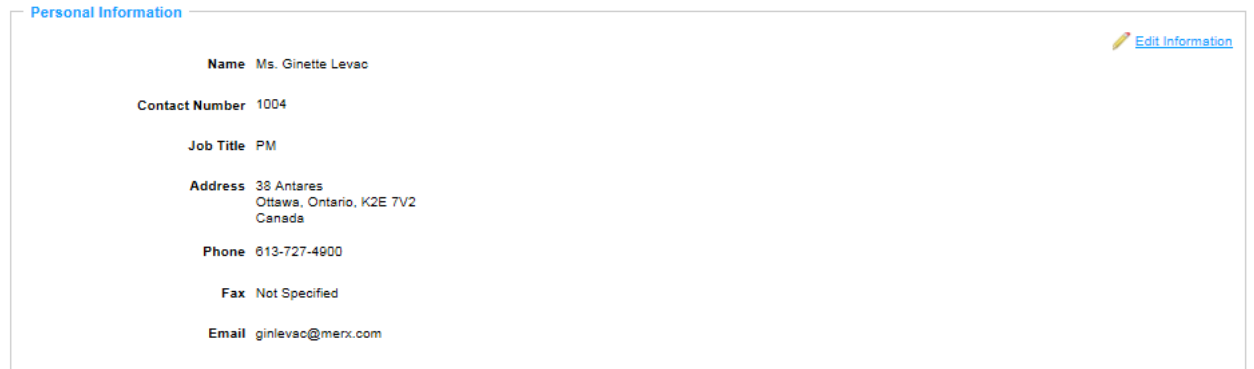

The editable fields will be available in an editable text box.

Select the **CANCEL** button to return to the view screen. Select the save button to save the modifications.

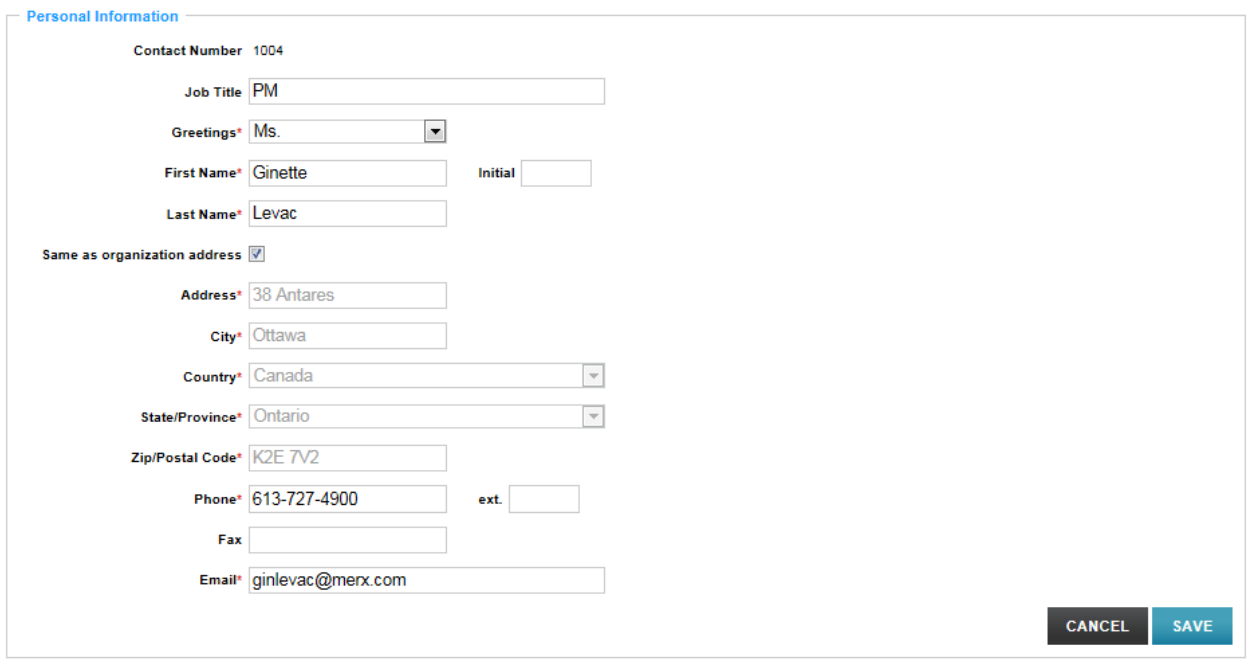

# *Preferences*

If you wish to modify the default language, contact method or the home page, select the

**Edit Information link.** 

Select the **c** checkbox if you wish to receive further offers from MERX.

Select the **CANCEL** button to return to the view screen.

Select the **SAVE** button to save the modifications.

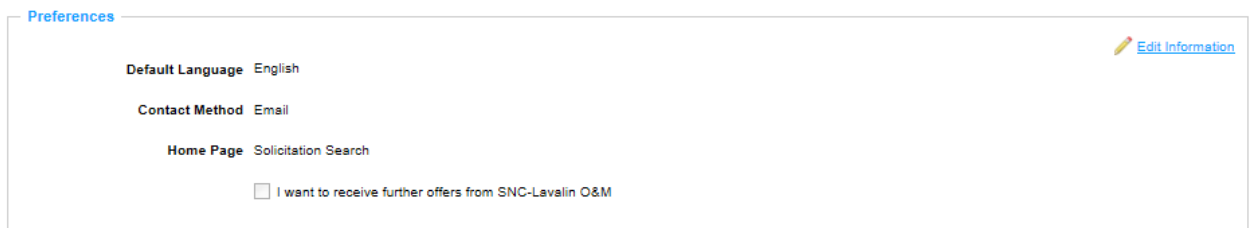

All fields are editable in this section.

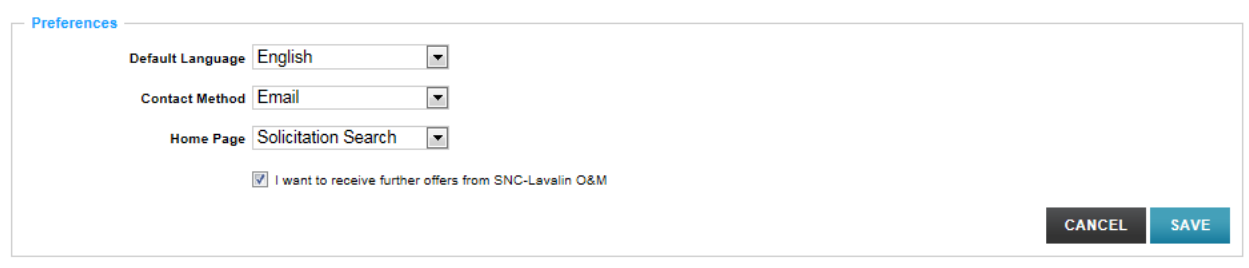

#### *Roles & Privileges*

This section lists all the roles assigned to this user. The first registered Supplier will be assigned the Supplier Admin role and will have full privileges. Roles are assigned when adding new suppliers. Refer to section 3.4.3.1 for additional information.

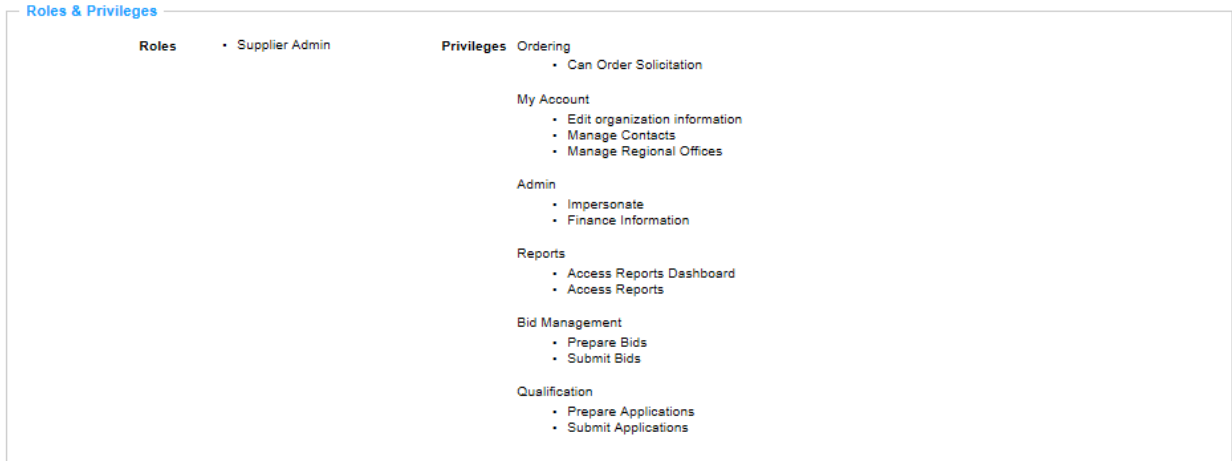

## **3.4.2 My Organization**

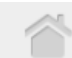

This My Organization tab is divided in 5 sections that are detailed below. The information that was entered at the time of the registration will be pre-populated.

- $\triangleright$  Account Information
- $\triangleright$  Organization Information
- Other Information
- ▶ Working Categories
- $\triangleright$  Branding

#### *Account Information*

The Account information section is not editable as it consists of the registration date, the status of the account and the billing status.

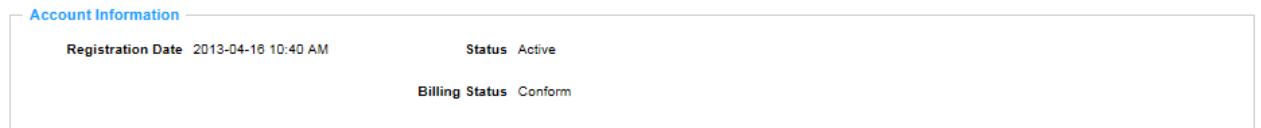

## *Organization Information*

This section contains the basic organization information. Some of the fields will be empty and can be filled out.

Select the  $\sqrt{\frac{E_{\text{diff}}}{E_{\text{diff}}}}$  link to edit the information.

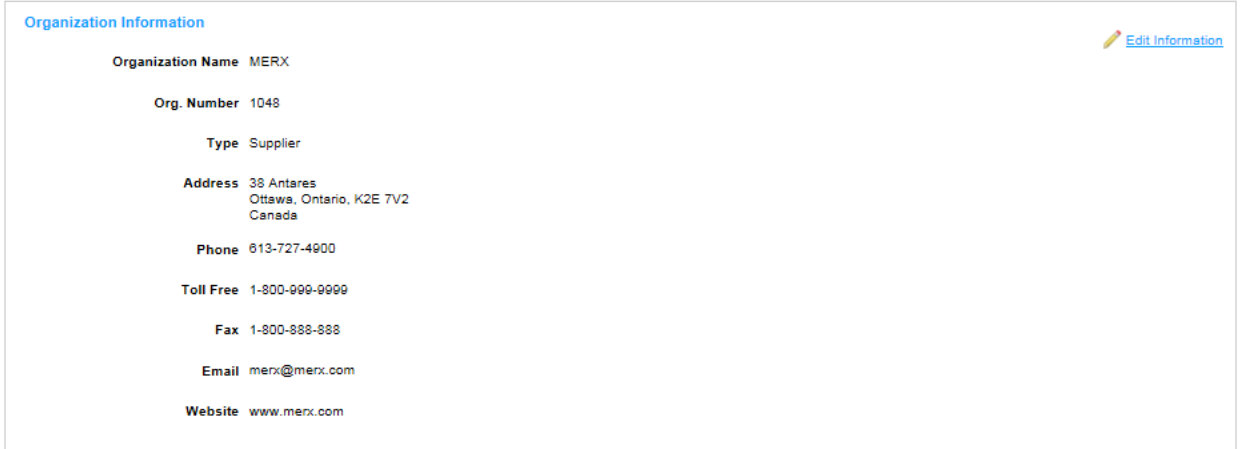

All fields except for the type will be editable in this section. Most fields will be pre-populated.

Select the **CANCEL** button to return to the view screen. Select the **SAVE** button to save the modifications.

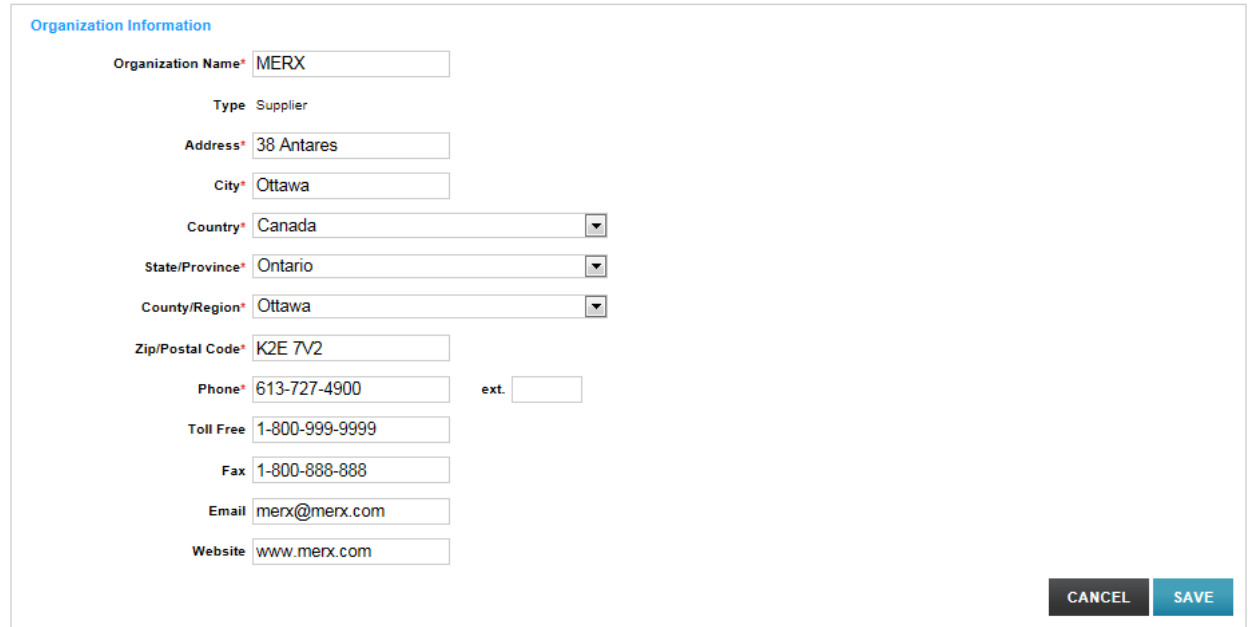

## *Other Information*

The Other Information section will be empty. You can edit this section at any time. Select the  $\ell$  Edit Information link to edit the information.

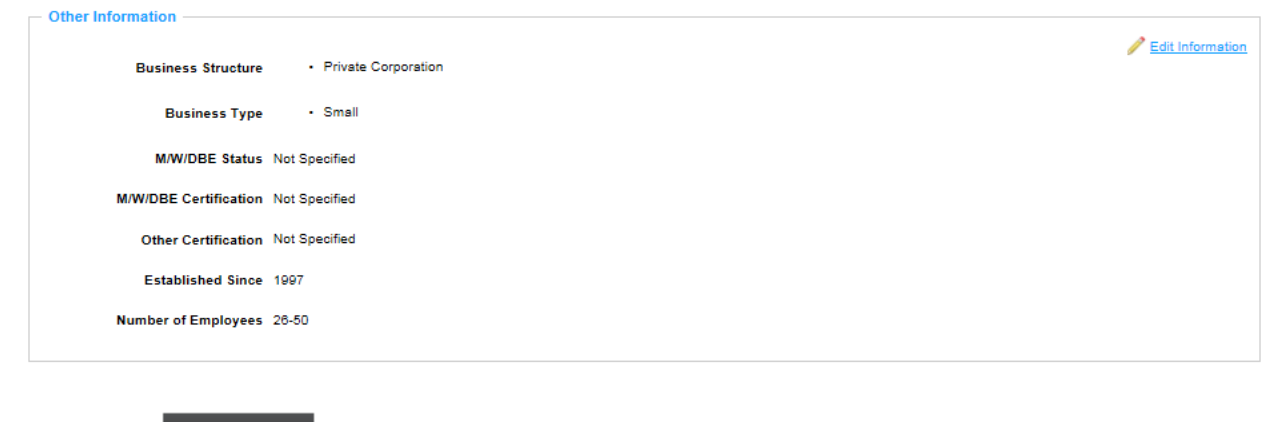

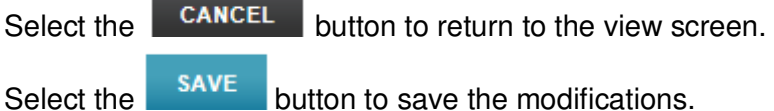

Enter a checkmark in the checkbox  $\blacksquare$  next to all the fields that apply.

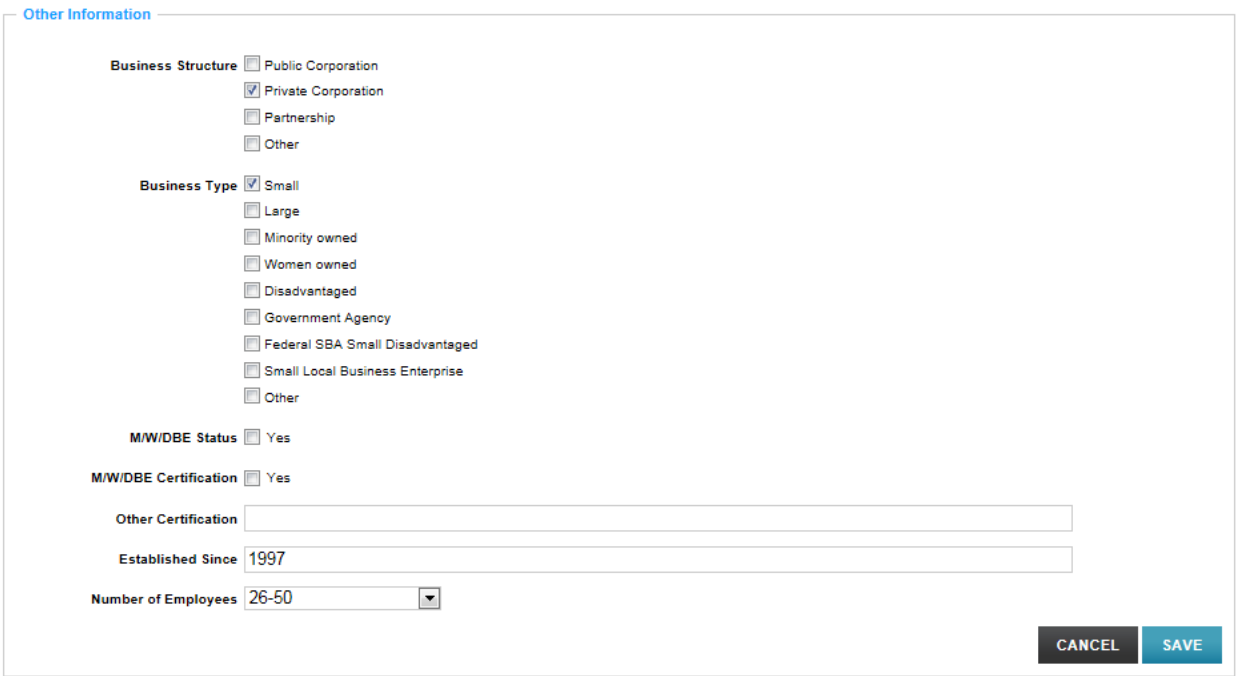

#### *Working Categories*

In the Working Categories section, we encourage you to select all the categories that relate to your type of business. This section will be empty.

Select the  $\sqrt{\frac{E_{\text{diff}}}{E_{\text{diff}}}}$  Edit Information.

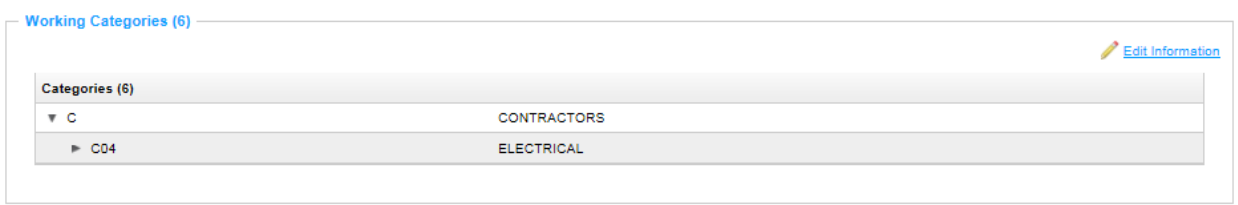

There are two ways to select categories in this section. Please be advised that there may be multiple categorization criteria available for selection.

You can enter a keyword in the search box and then select the **SEARCH** button.

Select the **Clear** link to clear the text.

You may also select the Browse tab to search through the full list of categories.

As you select categories, they will appear in the top portion under Selected Categories.

Select the Remove All link to delete all the previously selected categories.

- Select the **link** to delete one category at a time.
- Select the CANCEL button to return to the view screen.
- Select the save button to save the modifications.

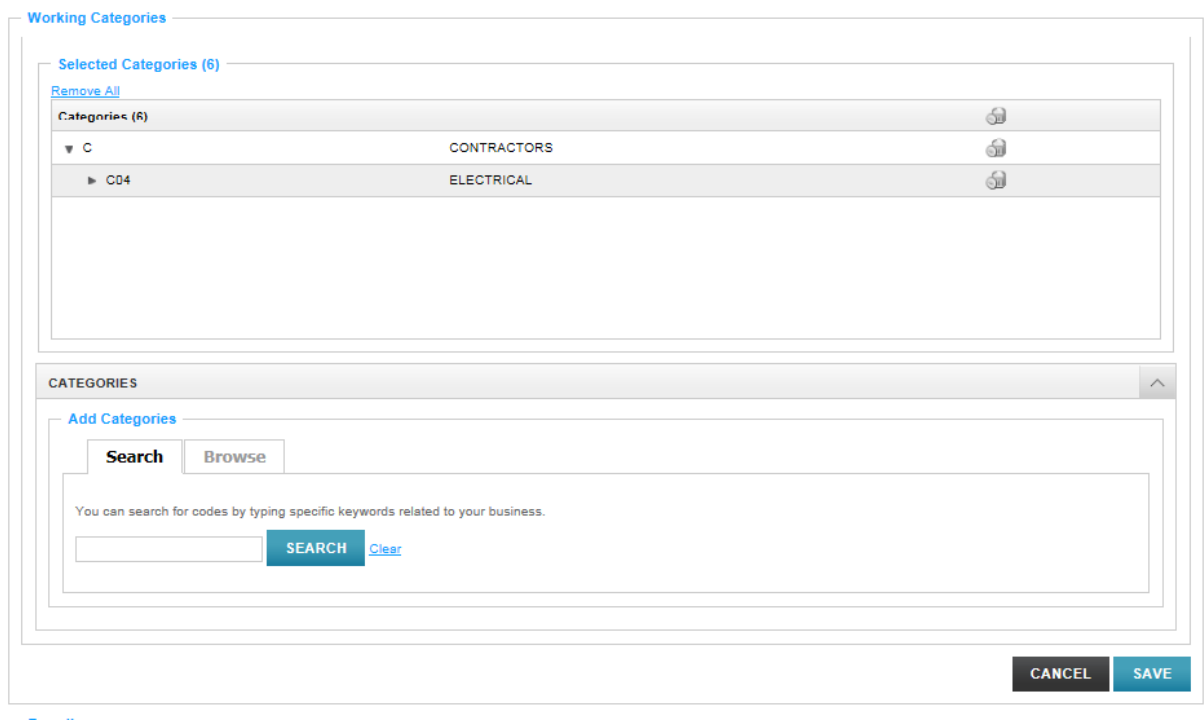

You may also select the Browse tab to search through the full list of categories.

Enter a checkmark in the checkbox  $\nabla$  next to all the fields that apply

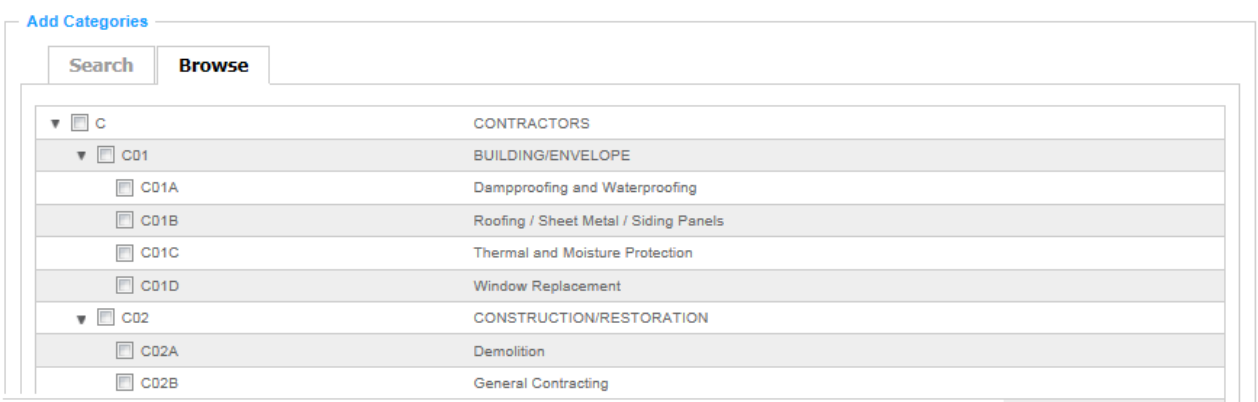

# *Branding*

This section will be empty. You may include your branding information.

Select the  $\sqrt{\frac{E\text{dit Information}}{E}}$  link to edit the information.

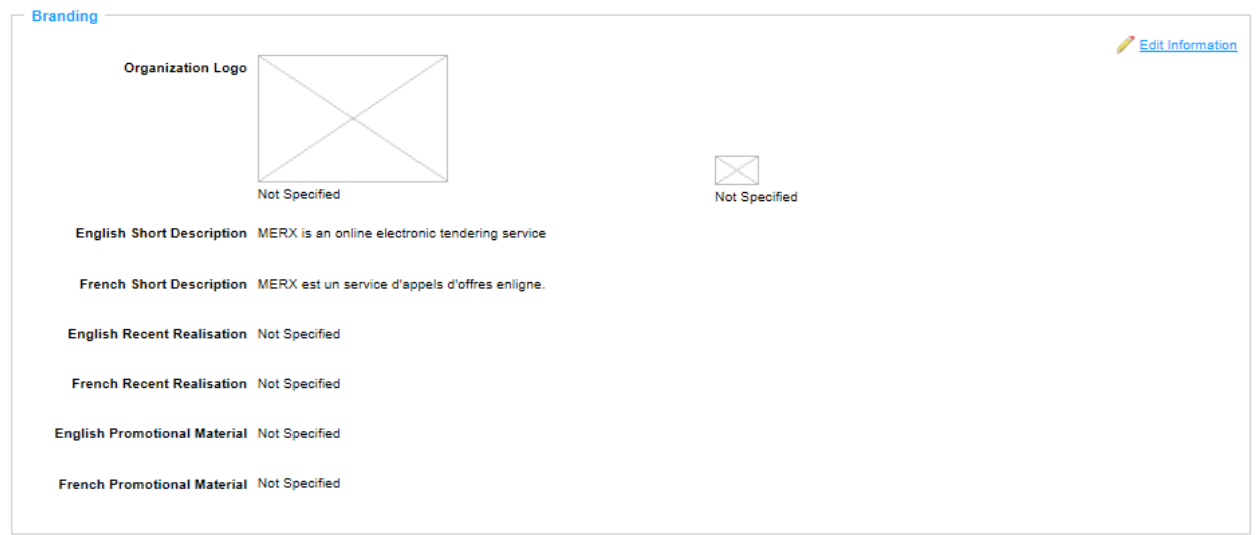

This is an optional section.

Select the **Upload Logo** button to upload your organization's logo. Follow the same steps as **Error! Reference source not found.** to upload your logo.

Enter the text you wish in each of the text boxes.

Select the **UPload Document** link to upload your organization's promotional material. Follow the same steps as **Error! Reference source not found.** to upload your logo.

Select the **CANCEL** button to return to the view screen.

Select the **SAVE** button to save the modifications.

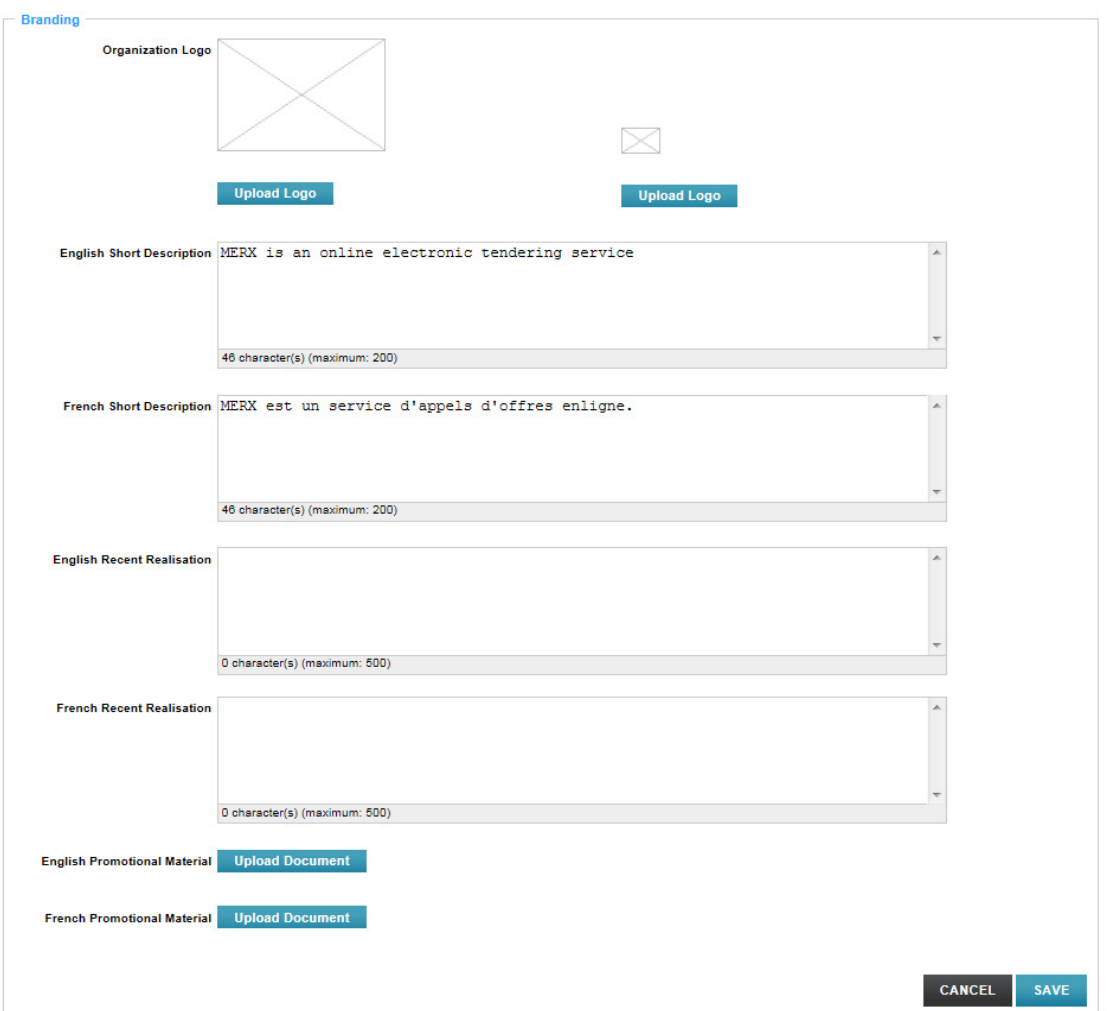

# **3.4.3 Contacts**

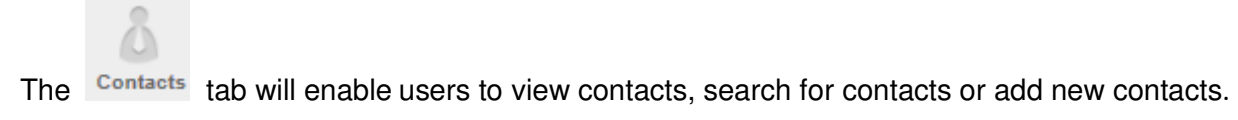

The top portion of the contacts tab allows users to search for contacts within the organization. Multiple search criteria may be entered to refine the search.

Once you've entered the search criteria, select the **SEARCH** button. Select the **Clear** link to clear the search criteria in the search boxes.

The Results per page:  $25 -$  drop-down enables the user to display 25, 50 or 100 results at a time.

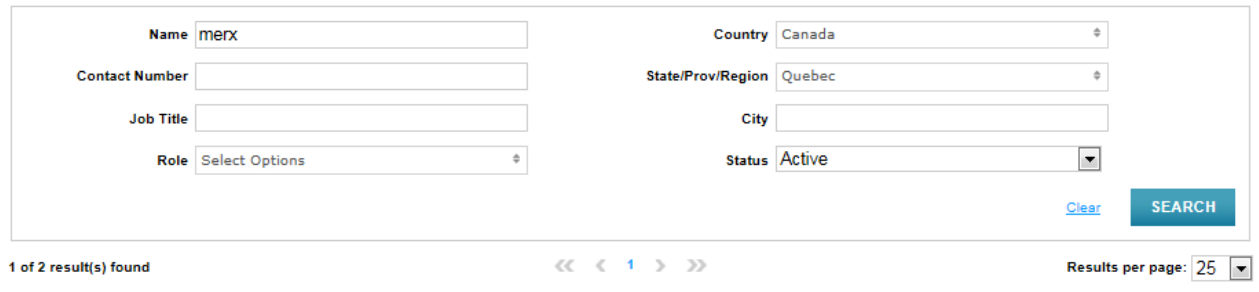

Once the **SEARCH** button is selected, the results will be listed below.

Clicking on the contact name of the user will open that user's profile page.

Selecting the **v** actions link will enable users with the Supplier Admin role to View, Inactivate, Reset Password and to Act as that user.

Selecting the **v** actions link for your own profile will enable you to View the profile or Reset Password.

Selecting the **ADD CONTACT** button enables you to add a new contact.

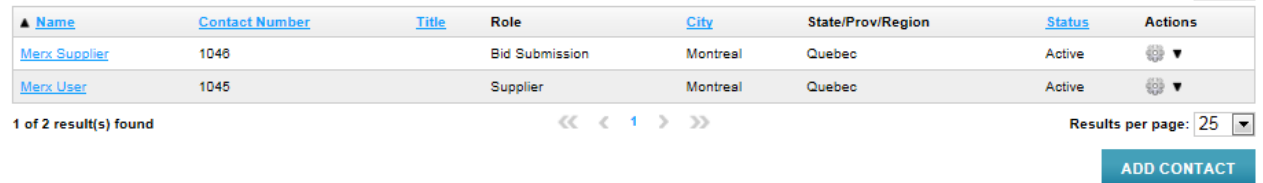

#### *3.4.3.1 Add Contact*

The Supplier Admin role is the role that manages the user accounts within the organization.

The Add Contact page is divided into 4 sections:

- $\triangleright$  Account Information
- $\triangleright$  Personal Information
- $\triangleright$  Preferences
- $\triangleright$  Roles

**Note**: all fields prefixed with a red star **\*** are mandatory fields and must be completed.

In the Preferences section, the default is selected. Please review each drop-down menu to view the options.

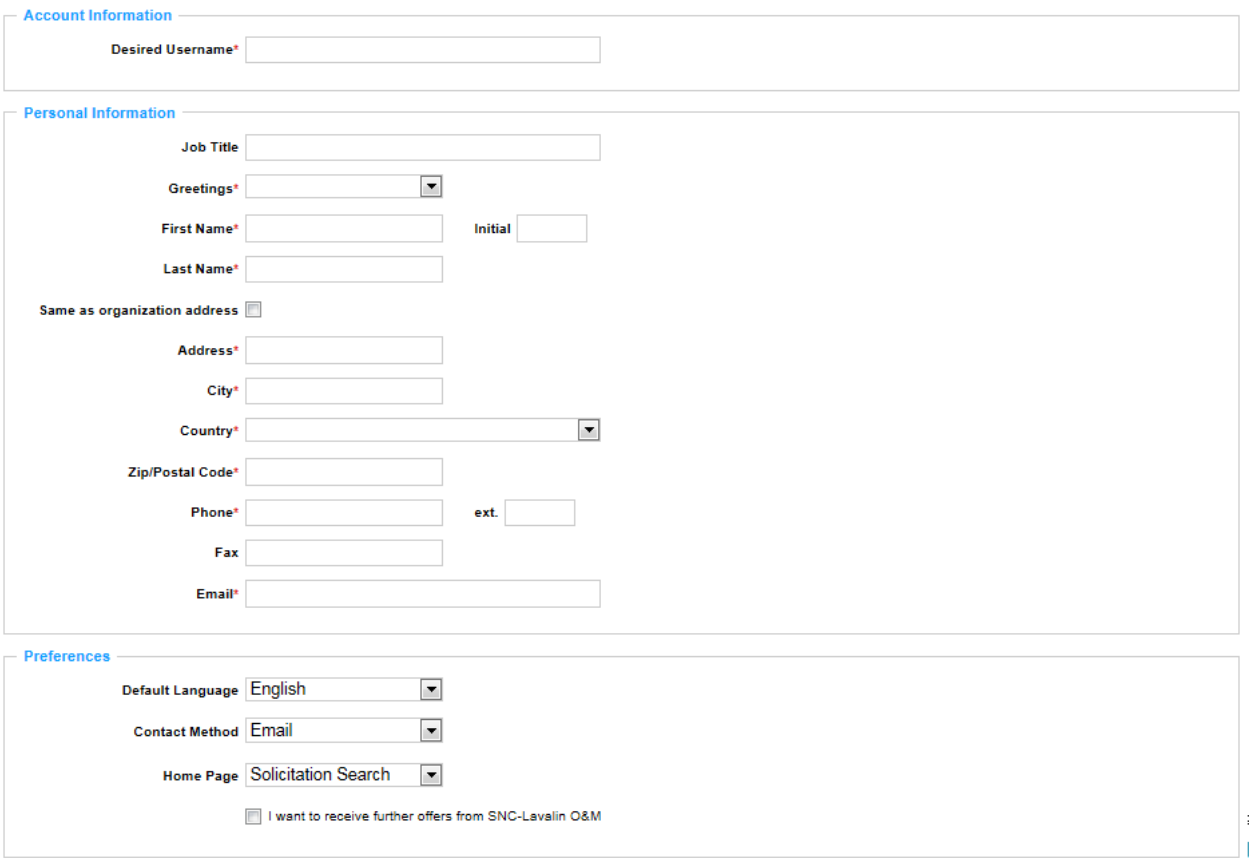

## *Roles*

In the Roles section of the screen, the Supplier Admin can select the role(s) applicable to this user. By clicking in the checkbox next to each role, this will highlight the associated privileges in green. Select one of the following 4 roles to view the associated privileges.

- $\triangleright$  Supplier Admin
- $\triangleright$  Supplier
- $\triangleright$  Supplier Read-only
- $\triangleright$  Bid Submission

The Supplier Admin role provides full access to the system. The other roles limit the access to information.

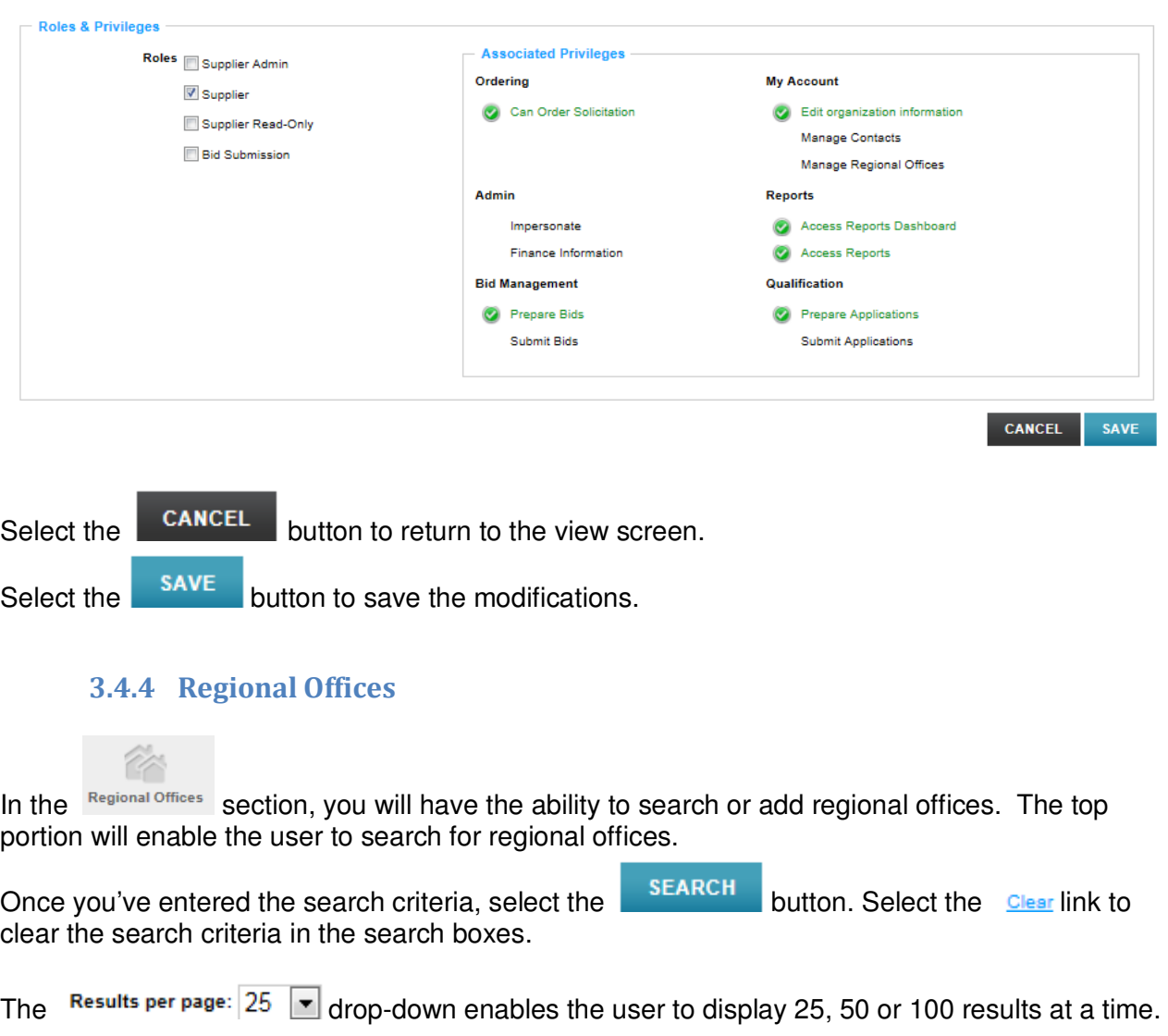

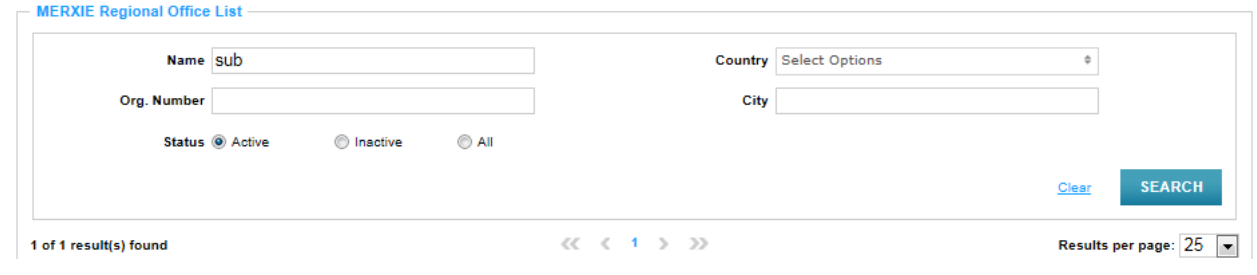

Once the **SEARCH** button is selected, the results will be listed below.

Clicking on the name of the regional office, this will open that regional office page.

Selecting the **and y** actions link will enable the user to View the Regional office, View the Contact List, Add contact and inactivate the Regional Office.

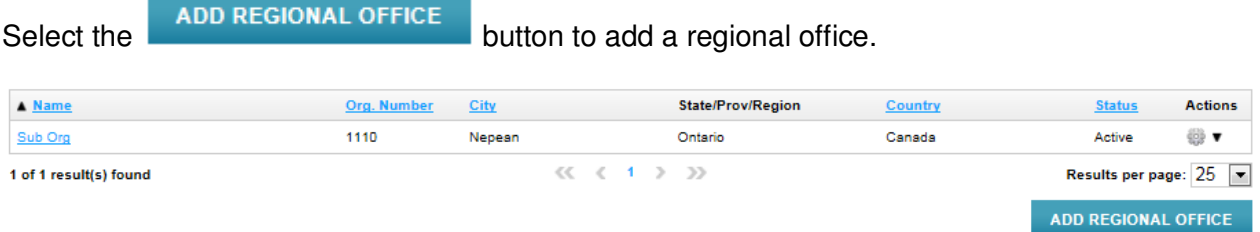

# *Add Regional Office*

There are 5 steps to adding a regional office.

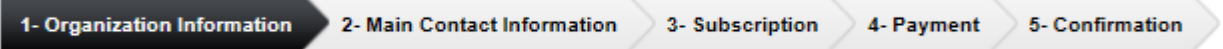

# **STEP 1 – Organization Information**

**Note**: all fields prefixed with a red star **\*** are mandatory fields and must be completed.

Select the **CANCEL** button to return to the view screen. Select the **NEXT** button to continue to the next step.

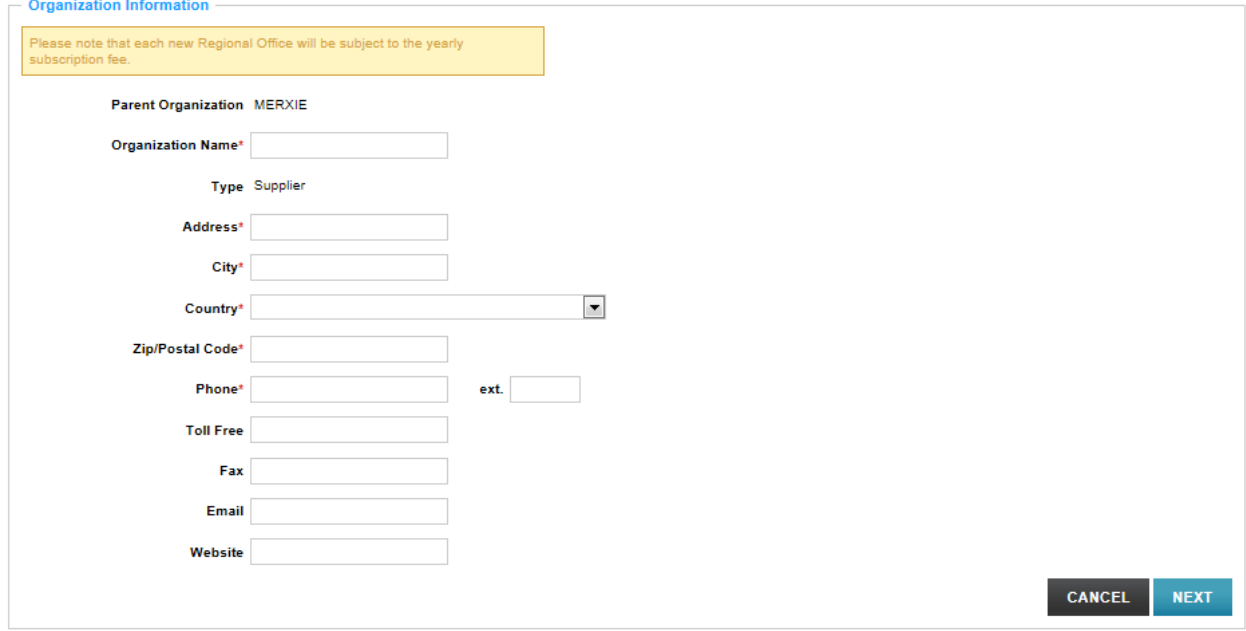

# **STEP 2 – Main Contact Information**

Complete all the mandatory fields.

**Note**: all fields prefixed with a red star **\*** are mandatory fields and must be completed.

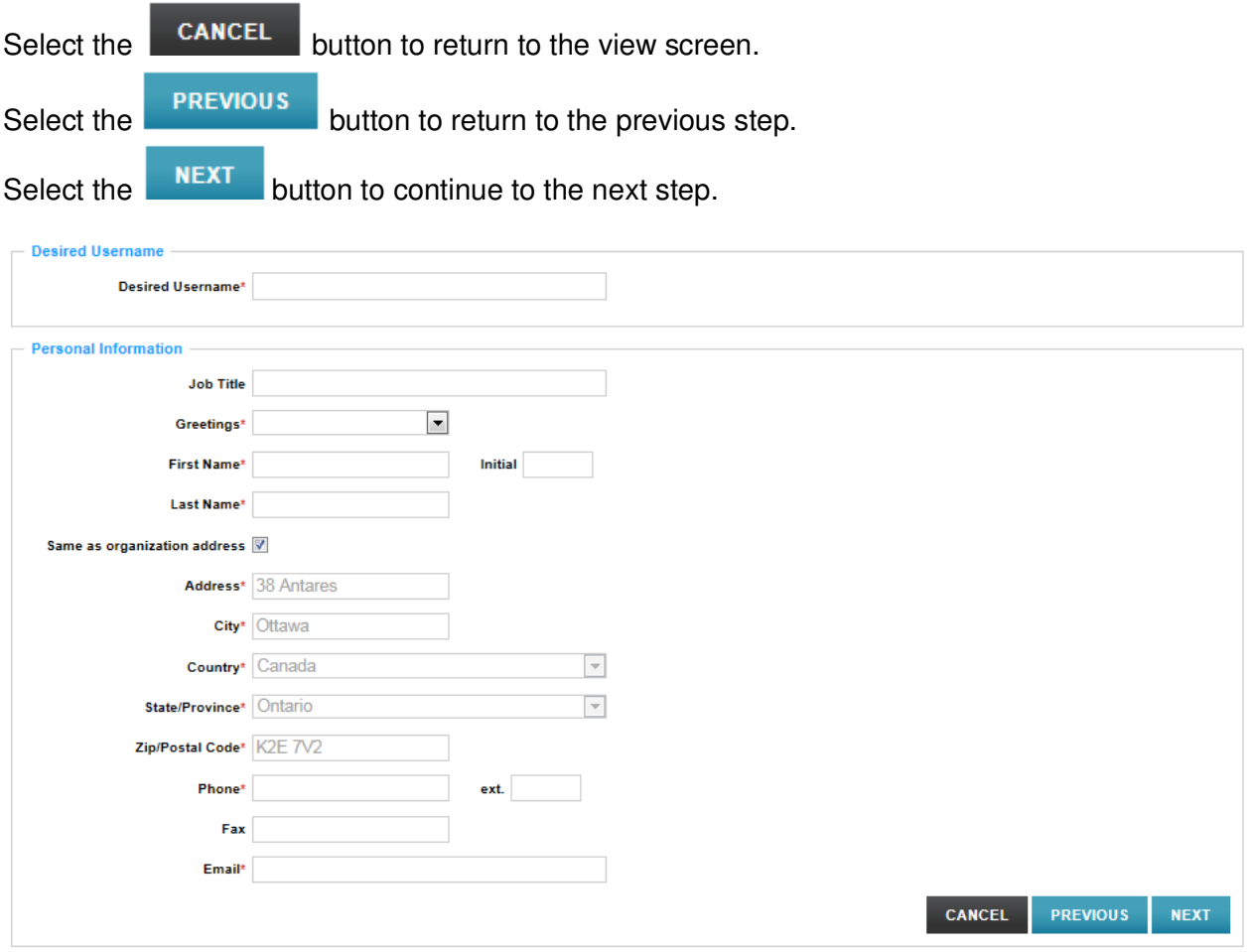

# **STEP 3 – Subscription Information**

There is only one subscription type for MERX and it is preselected.

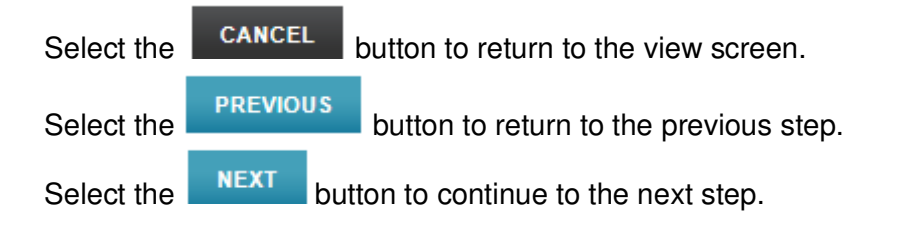

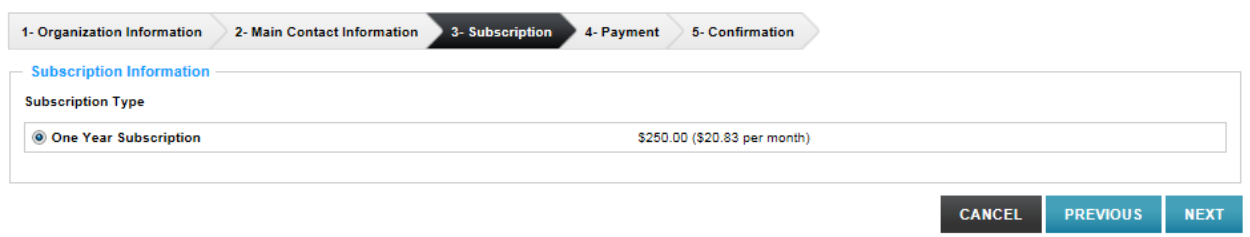

# **STEP 4 – Payment**

.

Review the subscription details and transaction details section.

**Note**: all fields prefixed with a red star **\*** are mandatory fields and must be completed.

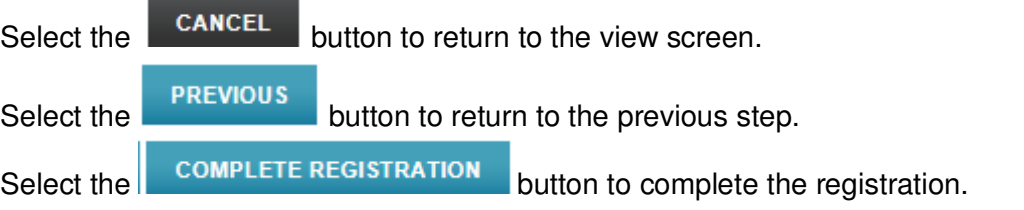

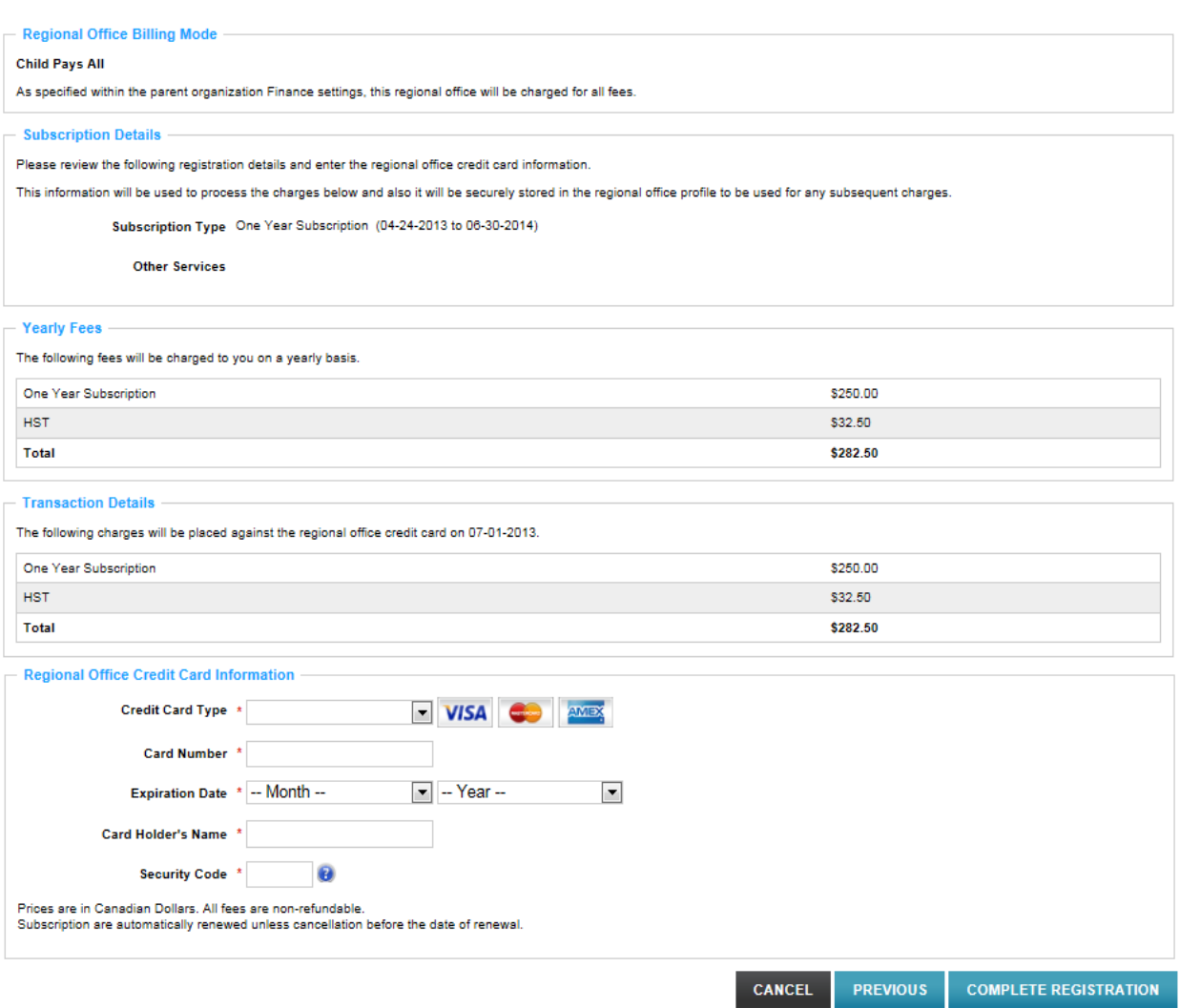

# **Step 5 – Confirmation**

Once all the previous have been completed, the final step will provide the user with a confirmation message that the regional office has been created.

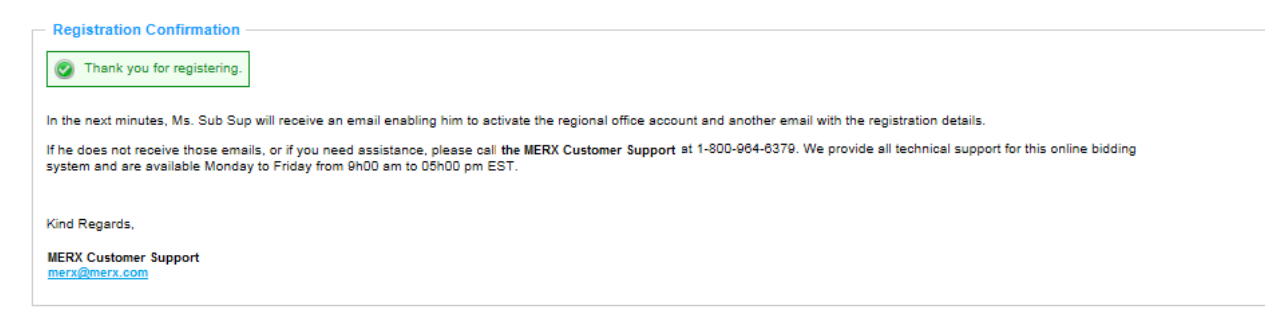

## **3.4.5 Finance**

The **Finance** tab enables the user to edit the credit card information and to view the invoices.

In the Credit Card Information section, the user can select the **Latiflul Container** link to modify the credit card information.

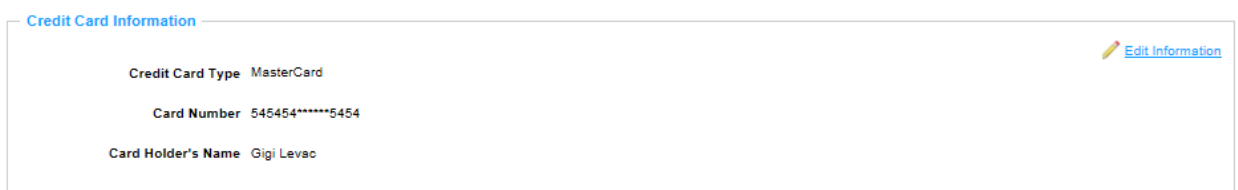

Selecting the **least information** link will present the user with the following screen.

**Note**: all fields prefixed with a red star **\*** are mandatory fields and must be completed.

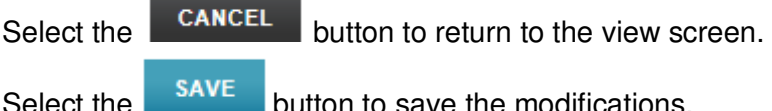

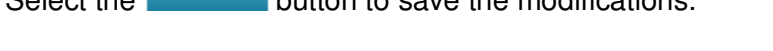

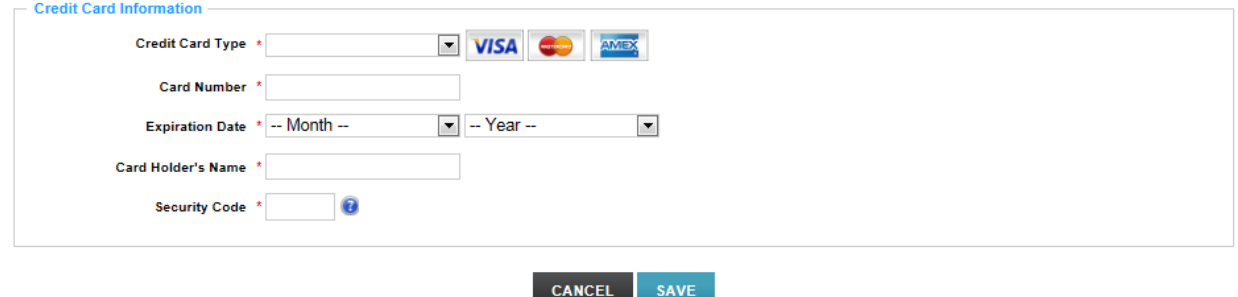

The *Invoicing* section will remain empty until the month of July 2013 when the registration fees will be applicable.

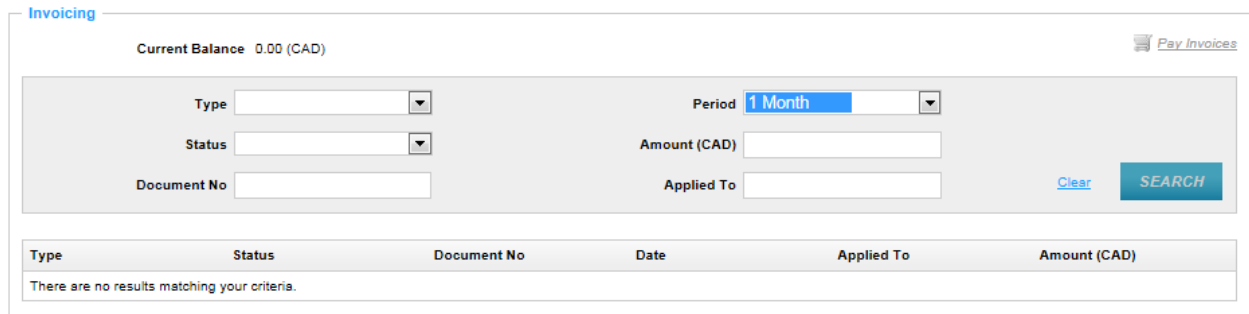

# **3.4.6 Services**

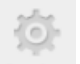

The Services section provides the user with a quick view of the services. This page will detail the subscription term.

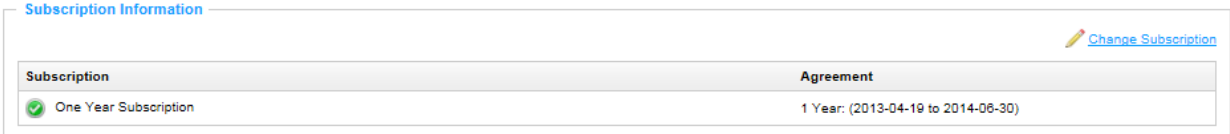

# **4. Additional Information**

For additional information on how use the functionality available in the portal, please refer to the Supplier Training Videos accessible from the  $\bigcirc$  in the top right hand corner of the page.